# 1. **Accessing the Centralized Waiting List System**

1) Go to the Massachusetts Section 8 Centralized Waiting list website at [www.gosection8.com](http://www.gosection8.com/) and click on the "Housing Agency Sign in" link under the Sign in drop down located in the top right of you screen.

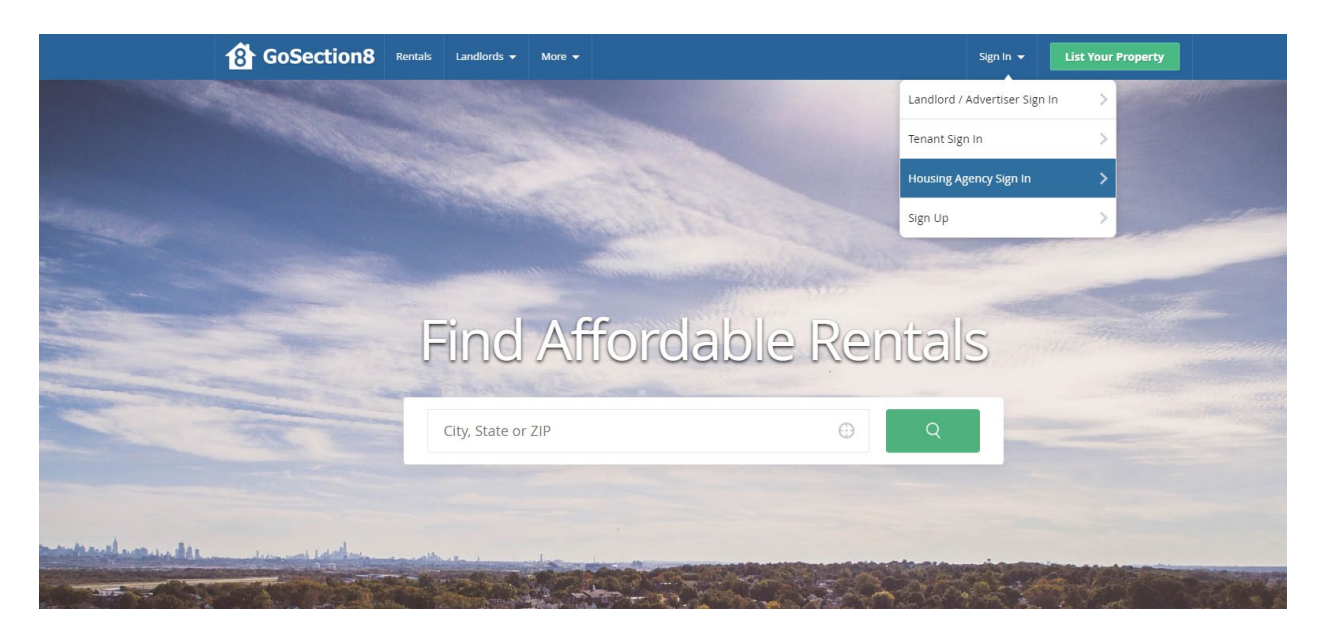

## **1.1 Login**

- 1) You must have a valid **User Name** and **Password** to login. This login information is case sensitive. If you are having trouble logging in, make sure to check the Caps Lock key.
- *2)* The **Waiting List Administrator** provided the **Admin User** at each housing authority with a unique User Name and Password for logging onto the system. It is recommended that all other staff persons are assigned a sub-user name and password by the **Admin User**.

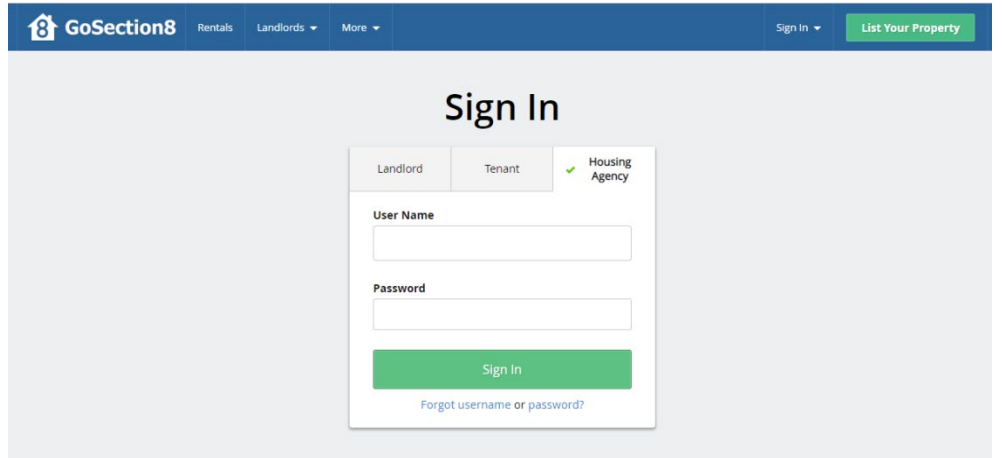

#### **1.2 Reset/Change Password**

1) In the Login Screen click on the **forgot password** link then the following screen will appear:

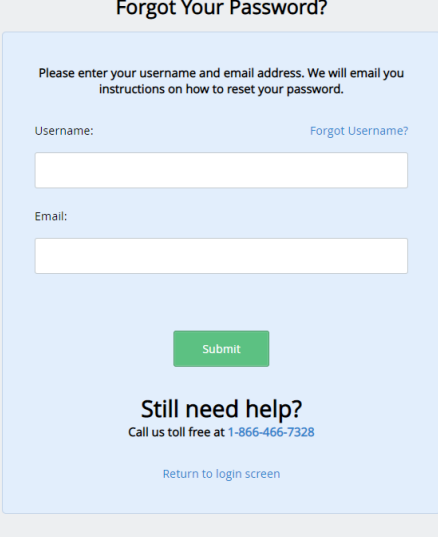

2) Enter your Username and email then click the **submit** button. You will receive an email with instructions on how to change your password.

#### **1.3 Assigning Additional User Names and Passwords**

1) To assign User Names and Passwords, click on **User Settings** at the top right of the screen under tools **in** icon.

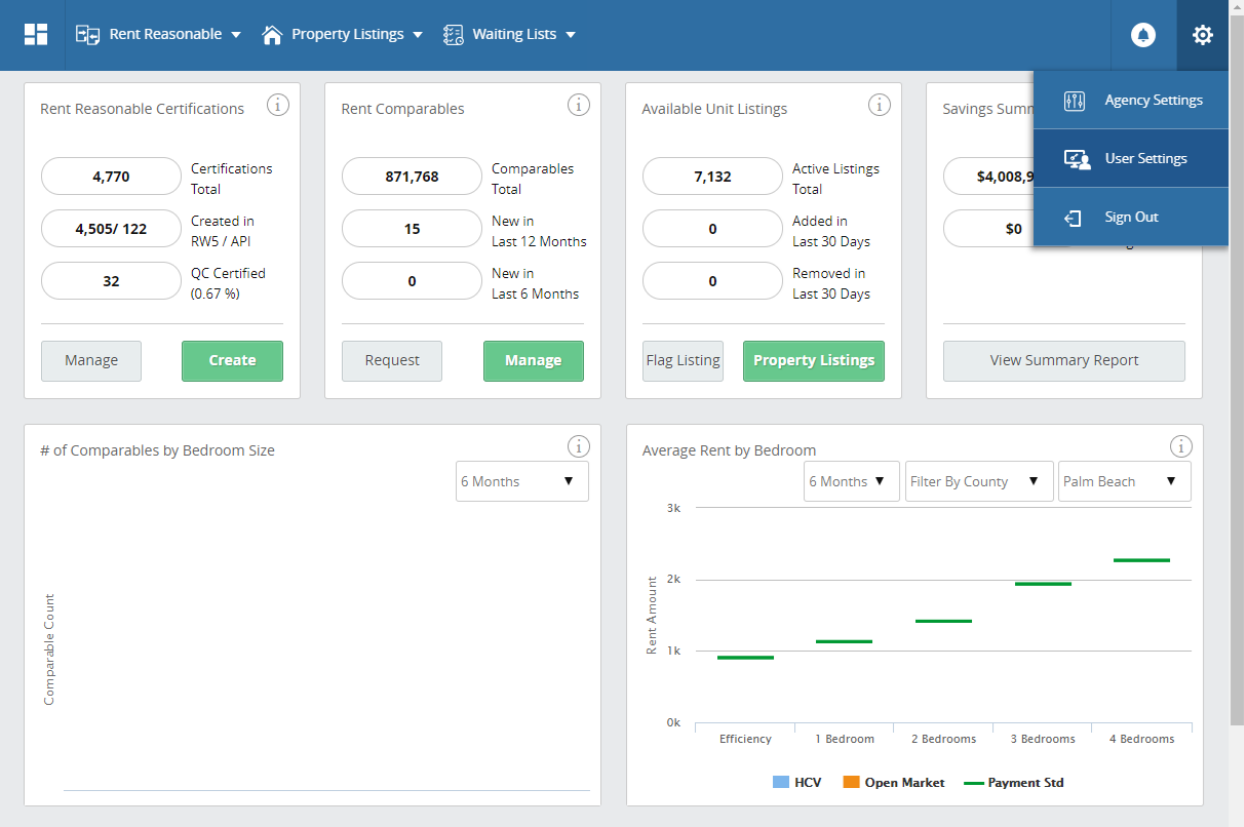

2) Click on **Add New User** in the top right corner.

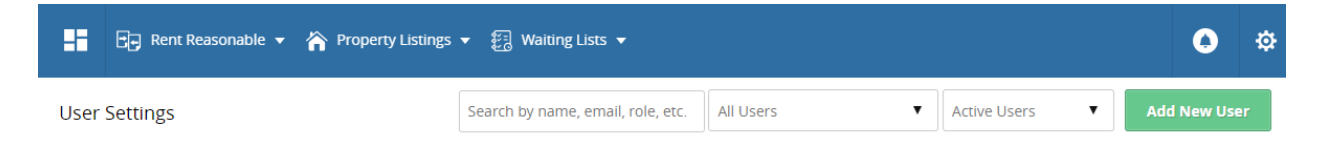

3) Assign a unique username for every staff member. Assign an email address, set a password and enter the First and Last Name of the new User. Under the 'Waitlist' section, select which level access this user will have. See brief description of levels of access below:

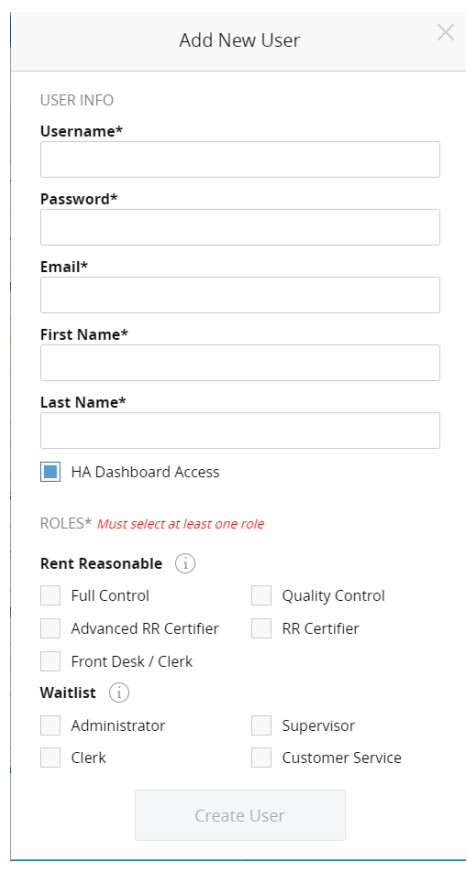

**Administrator:** Can assign additional users, set waitlist settings, edit waitlist preferences, reinstate applications, change application dates. **Supervisor:** Can select applicants off of the waitlist *Clerk: (is being removed, same as Customer Service)* **Customer Service:** Can add applications and edit existing applications.

4) Once you complete each field, click on **Create User** and you will return to the **User Settings**  page.

**It is imperative that each LHA protect the integrity of its User Names and Passwords to prevent unauthorized access to the waiting list. If a user is no longer with your agency, you can go to this screen and deactivate their user name and password.**

## **1.4 Edit an Existing User**

1) To edit User Names and Passwords, click on **User Settings** at the top right of the screen under tools **in the state of the state in the state** 

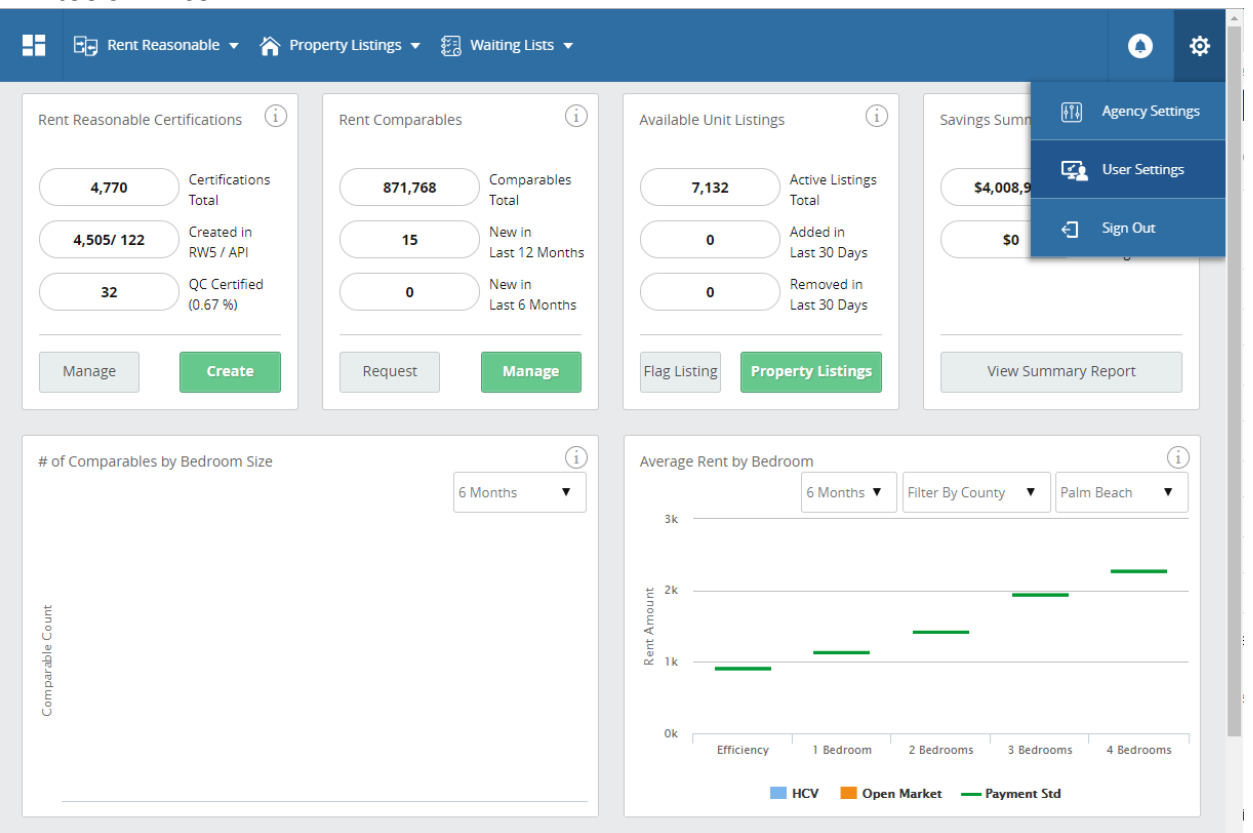

1) Click on the **Edit button** next to the user name you would like to edit.

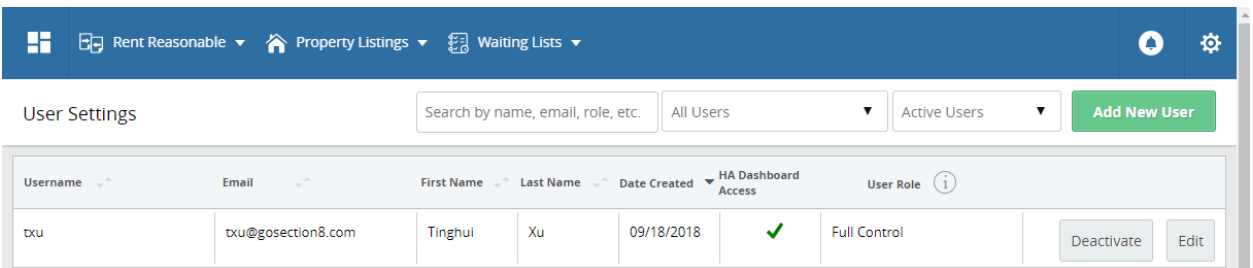

2) Change the details accordingly in the screen and press the **Update Settings** button.

*<<Screen shot on next page>>*

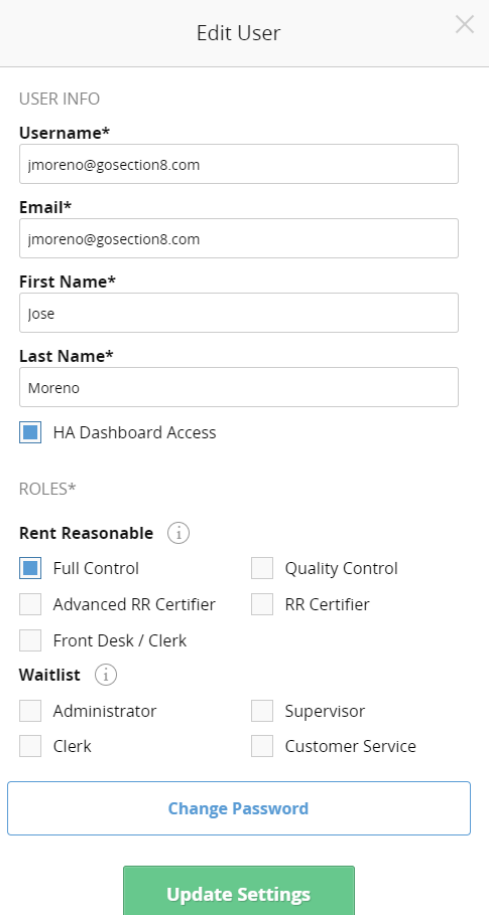

## *1.5 Deactivate an Existing User*

1) To deactivate a User, click on User Settings at the top right of the screen under tools  $\frac{1}{10}$  icon.

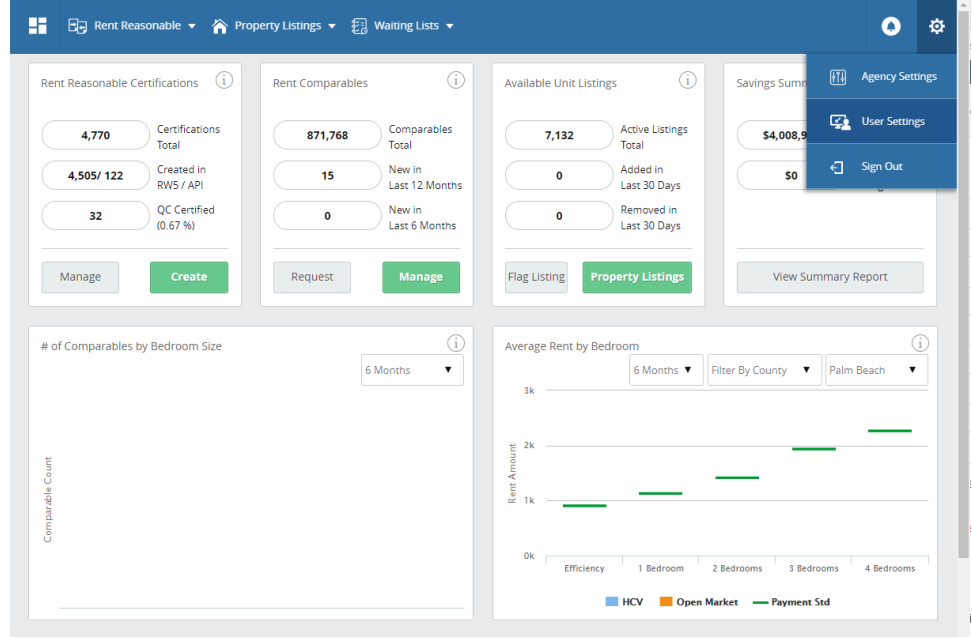

2) Click on the on the **Deactivate** button next to the username.